# **Sisukord**

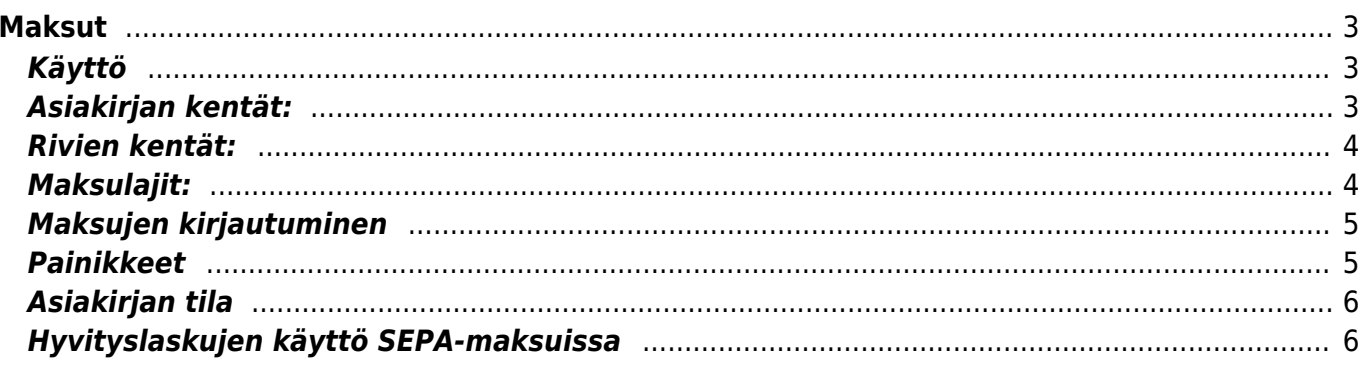

# <span id="page-2-0"></span>**Maksut**

Maksut – on asiakirja, joka kertoo mitä maksetaan toimittajalle. Maksujen kautta voidaan tehdä kuittauksia, ostolaskujen maksuja ja ennakkomaksuja. Maksuja on mahdollinen tehdä suoraan ja myös raportin MAKSUENNUSTE kautta. Maksut vähentävät velkaa toimittajalle. Maksut on kätevintä siirtää verkkopankkiin tiedostona, jolloin Directo päivittää automaattisesti ostoreskontraan maksut.

#### **Opastusvideo:**[Maksut](https://youtu.be/eYGLY5YJ6Jo?list=PL8F9FD153F6BF5F62)

# <span id="page-2-1"></span>**Käyttö**

- 1. Maksujen luettelosta avataa painikeella "F2- Lisää uusi" avulla tyhjä asiakirja. Täytä kaikki tarvittavat sarakkeet, valitse klikkaamalla kaikki maksettavat ostolaskut ja paina "Tallenna". Kun tiedot ovat tarkastettu paina "Vahvista".
- 2. Ostojen raportin Maksuennuste kautta voidaan suorittaa usean ostolaskun maksaminen kerralla: valitse suoritettavat maksut ja Paina LUO maksu. Aukeaa uusi Maksu, tarkasta rivitiedot ja valitse Maksutila, sitten Tallenna. Seuraavaksi maksujen siirto Directosta verkkopankkiin: Paina Luo siirtotiedosto LM03 - luo siirtotiedoston maksuriveistä. Tallenna luotu siirtotiedosto PC:n työpöydälle ja siirrä se pankkipalvelustasi riippuen pankkiyhteysohjelmaasi tai suoraan verkkopankkiin.
- 3. Yksittäisen ostolaskun maksaminen: Painetaan Ostolaskulta "Maksu", jolloin Aukeaa uusi Maksu, tarkasta rivitiedot ja valitse Maksutila, sitten Tallenna. Seuraavaksi maksujen siirto Directosta verkkopankkiin: Paina Luo siirtotiedosto LM03 - luo siirtotiedoston maksuriveistä. Tallenna luotu siirtotiedosto PC:n työpöydälle ja siirrä se pankkipalvelustasi riippuen pankkiyhteysohjelmaasi tai suoraan verkkopankkiin. Tarkista, että maksutavan kortilla (kirjanpito, asetukset, maksutapa) on varmasti sopiva vientilaji. Esim. ulkomaan maksuille LUM2.

## <span id="page-2-2"></span>**Asiakirjan kentät:**

- **Numero** asiakirjan numero. Muodostettaessa uusi asiakirja näkyy kentässä ehdotettu kausi. Tarvittaessa voit kaksoisnapsauttamalla tai Ctrl + Enter avulla avata kausilistan ja valinta ja sopivan. Kun asiakirja tallennetaan antaa järjestelmä sille seuraavan vapaan asiakirjanumeron.
- **Maksutapa** Tapa, jolla maksetaan. Valitaan kaksoisnapsauttamalla, hiiren oikealla, Ctrl + Enter tai syötetään suoraan kenttään.
- **Päivämäärä** Asiakirjan luontipäivämäärä. Uutta asiakirjaa luotaessa järjestelmä tarjoaa sen hetken päivämäärää ja kellonaikaa. Tarvittaessa päivämäärää voidaan muuttaa. Kellonajan käyttö ei ole yleisesti pakollinen.
- **Lisätieto** kenttä vapaalle lisätiedolle
- **Viite** viitenumeroa maksulla saa käyttää vain silloin kun maksulla on yksi ostolasku. Asiakirjan viitenumero kirjautuu tilitapahtuman viitteeksi.
- **Kohde** kirjanpidon laskentakohde. Kohteen käyttö ei ole pakollista paitsi, jos kirjanpidon asetuksissa on pakotettu käyttöön. Kohteiden valinta voidaan avata hiiren oikealla, kaksoisnapsauttamalla tai Ctrl + Enter.
- **Maksettu** vasen harmaa kenttä näyttää suorituksen suuruudeen, oikea kenttä näyttää alkup. saldon ja kenttä alla näyttää jäljellä olevan saldon
- **Ero** näyttää Maksetun ja Saldon (harmaa kenttä Eron yläpuolella) erotuksen
- **Projekti** projektin tunnus. Käytetään, jos halutaan sitoa tavaroiden liikkuminen tiettyyn projektiin. Kun projekti on valittu, näkyy asiakirja ko. projektin raporteissa ja kirjanpidossa. Projekti voidaan valita hiiren oikealla, kaksoisnapsauttamalla tai Ctrl + Enter.

### <span id="page-3-0"></span>**Rivien kentät:**

- **NRO** rivinumero, numeron päällä klikkaaminen aktivoi rivin punaiseksi, tämän jälkeen paina POISTA rivi poistuu, uudelleen klikkaamalla valinta poistuu
- **Lasku** laskunumero, josta rivitieto tulee. Hiiren oikealla näppäimellä, kaksoisnapsauttamalla tai Ctrl + Enter avaa ostolaskulaskuluettelon, josta liitetään lasku.
- **Toimittaja** toimittajanumero, voidaan hakea toimittajaluettelosta hiiren oikealla näppäimellä, kaksoisnapsauttamalla tai Ctrl + Enter.
- **Teksti** toimittajan nimi, joka haetaan automaattisesti toimittajarekisteristä.
- **Pankkitili** toimittajan pankkitili, jolle maksu suoritetaan, haetaan automaattisesti toimittajarekisteristä
- **Pankin valuutta** rivillä käytettävä valuutta, voidaan hakea valuuttaluettelosta hiiren oikealla näppäimellä, kaksoisnapsauttamalla tai Ctrl + Enter.
- **Pankin valuuttakurssi** valitun valuutan kurssi, joka haetaan automaattisesti tuoterekisteristä.
- **Pankkisumma** rivikohtainen maksu
- **Viivästysmaksu** syötetään itse sovituttu viivästysmaksu
- **Pmaksu** pankkipalvelumaksu
- **Laskun valuutta** laskun valuutta, siirtyy automaattisesti valitulta laskulta.
- **Lasku saldo** laskun jäljellä oleva saldo
- **Maksettu** rivikohtainen maksu = summa viivästysmaksu.
- **Maksunro** verkkopankkiin siirretyn maksutiedoston numero muodostuu kenttään automaattisesti
- **Asiakkaan maksut yhteensä** kun samalle toimittajalle maksetaan monta laskua samalla maksulla, lasketaan kenttään yhden toimittajan summa yhteensä.

## <span id="page-3-1"></span>**Maksulajit:**

- Tavallinen maksu maksetaan toimittajalle velassa oleva lasku, maksun riville valitaan maksettava ostolasku.
- Ennakkomaksun maksaminen kun toimittajalle maksetaan ennakkomaksu, valitaan toimittaja ja pankin summa sarakeeseen kirjoitetaan maksettava summa. Ennakkomaksu voidaan poistaa kuten edellä on kuvattu, mutta summa kirjoitetaan miinusmerkilla. Huom.! Ennakkomaksua maksaessa ei valita ostolaskun numeroa vaan Toimittaja. Kun maksetaan isompi summa kun ostolaskulla on, sitten tehdään maksu kahdelle riville ja ylimääräinen summa kirjataan toiselle riville ennakkomaksuna.
- Kuittausmaksu kun halutaan ennakkomaksun kautta maksaa ostolaskua, kirjataan ensimmäiselle riville maksettava ostolasku ja toiselle toimittaja ilman ostolaskun numeroa ja summa miinusmerkillä.

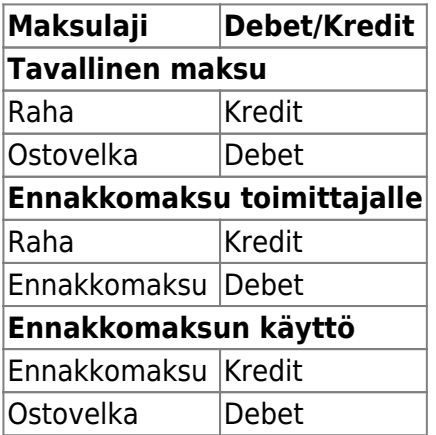

## <span id="page-4-1"></span>**Painikkeet**

- **Poistu** sulkee asiakirjan ja tarkastaa onko siihen tehty muutoksia, mikäli on, kysyy ennen sulkemista halutaanko muutokset tallentaa.
- **Uusi** avaa uuden tyhjän asiakirjan. Tarkastetaan myös, onko edellisessä avoimessa asiakirjassa tallentamattomia muutoksia.
- **Kopio** (Näkyvillä ainoastaan tallennetulla asiakirjalla) tekee aktiivisesta asiakirjasta kopion. Avaa uuden asiakirjan, jonka useimmat kentät on kopioitu aktiivisesta asiakirjasta. Asiakirjan numeroksi järjestelmä valitsee seuraavan vapaan asiakirjan numeron.
- **Peruuta** (Näkyvillä ainoastaan tallennetulla asiakirjalla) palauttaa asiakirjaan tehdyt tallentamattomat muutokset.
- **Poista** (Näkyvillä ainoastaan tallennetulla asiakirjalla) poistaa asiakirjan. Varmentaa haluatko poistaa asiakastiedot, kaksi vaihtoehtoa painamalla OK- **1)** Avaa uuden ikkunan, jossa näet asiakirjat missä asiakasnumero on käytössä. Voit valita poistetulle asiakkaalle korvaavan asiakkaan asiakasluettelosta tai palata takaisin, jolloin asiakas säilyy järjestelmässä. Et voi poistaa asiakasta korvaamatta sitä toisella, mikäli asiakastietoja on käytetty jollain asiakirjalla. **2)**Jos asiakkaalla ei ole mitään tapahtumia järjestelmässä tiedot poistetaan suoraan- avaa ikkunan asiakas poistettu.
- **Tallenna** tallentaa asiakirjan.
- **Sähköposti** lähettää asiakirjatulosteen oletusmallin sähköpostina. Jos sähköposti-nappulaa klikataan hiiren oikealla näppäimellä voidaan alasvetovalikosta valita tulosteen muoto (jos on määritelty useampia tulostemuotoja), sitten järjestelmä kysyy sähköpostiosoitetta, johon posti halutaan lähettää. Mikäli asiakasrekisteriin on määritelty sähköpostiosoite, ehdottaa järjestelmä mailin lähettämistä tuohon osoitteeseen.
- **Tulosta** tulostaa asiakirjan oletustulosteen. Avaa tulosteen esikatselun ja tulostimen valintaikkunan. Klikkaamalla hiiren oikealla nappulalla voidaan valita alasvetovalikosta haluttu tulostemuoto. (Edellyttää, että useampia tulostemuotoja on konfiguroitu).
- **Tapahtuma** (Näkyvillä ainoastaan tallennetulla asiakirjalla) napista avautuu uusi tapahtuma. Luo asiakkaaseen liittyvän tapahtuman. Nappulan oikealla puolella näkyy asiakirjaan liittyvien tapahtumien määrä, ja ne voidaan avata linkistä.
- **Paperiliittimen kuva** tiedoston liittäminen asiakirjaan (engl. Attachment).
- <span id="page-4-0"></span>**F-kirjain**- Foorumi, ei käytössä suomenkielisessä versiossa. Voidaan avata yrityksen sisäisiä keskusteluja.

#### <span id="page-5-0"></span>**Asiakirjan tila**

0soittaa asiakirjan täytäntöönpanon vaiheen.

- **Uusi** asiakirja on luotu ja vielä tallentamatta
- **Muutettu** asiakirjassa on tehty muutoksia, joita ei ole tallennettu
- **Tallennetaan** asiakirjan vahvistamisprosessi on aloitettu (on painettu painiketta Tallenna.
- **Tallennettu** asiakirja on tallennettu. Asiakirjaan voidaan tehdä muutoksia vielä tämän jälkeen, jotka voi tallentaa aina uudestaan.
- **Vahvistetaan** asiakirjan vahvistamisprosessi on aloitettu (on painettu painiketta Vahvista, mutta vielä painettu Tallenna. Toiminto voidaan keskeyttää painamalla uudelleen painiketta Vahvista
- **Vahvistettu** asiakirja on vahvistettu ja tilitapahtuma kirjattu. Tämän jälkeen asiakirjaan ei voida enää tehdä muutoksia.

### <span id="page-5-1"></span>**Hyvityslaskujen käyttö SEPA-maksuissa**

Hyvityslaskut voidaan niputtaa saman toimittajan veloituslaskujen kanssa.

- Laskut niputetaan toimittajakohtaisesti
- Laskut ilman viitenumeroa niputetaan, joten viitenumerot pitää poistaa maksulta ennen SEPAtiedoston muodostamista tai maksun lähettämistä Avalo-kanavaan
- Niputettujen laskujen nettosumma tulee olla positiivinen
- Niputetuista muodostuu siis maksu, jossa viestinä niputettujen laskujen numerot

#### **Valitaan maksuennusteelta niputettavat laskut**

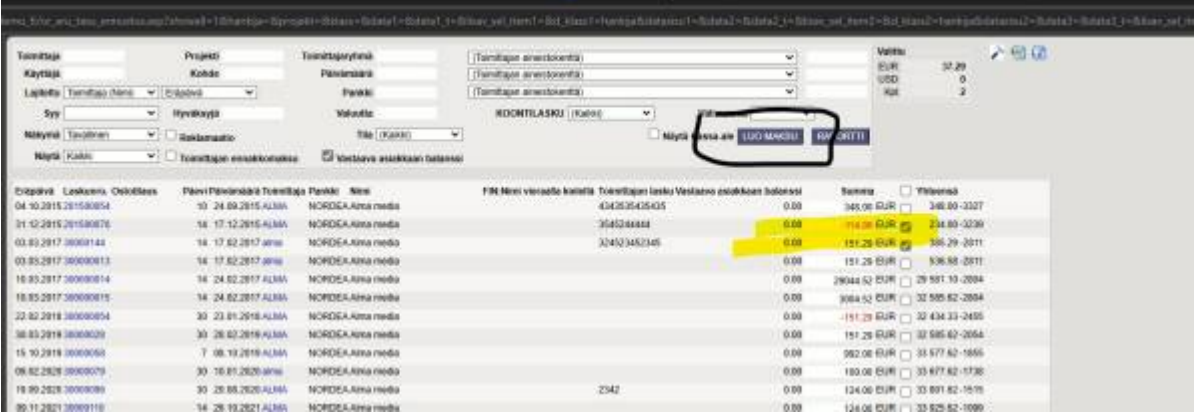

#### **Muodostuu maksu, jolta pitää siis viitenumerot poistaa**

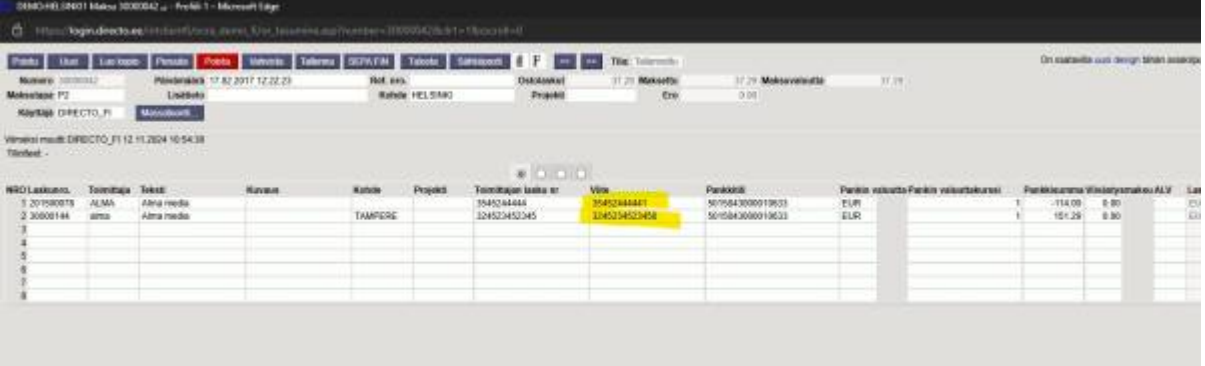

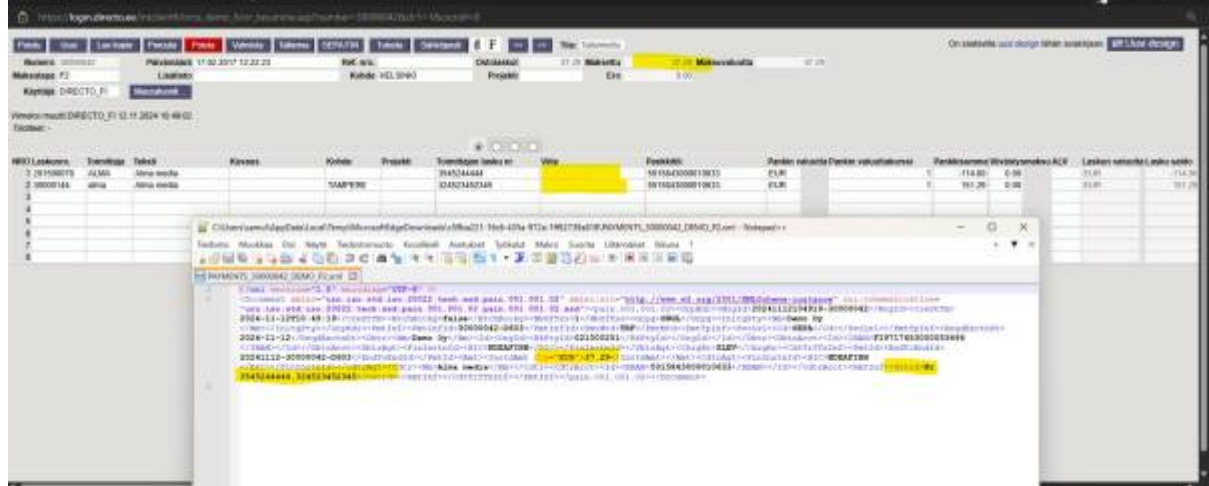

#### **Maksutapa-asetukset**

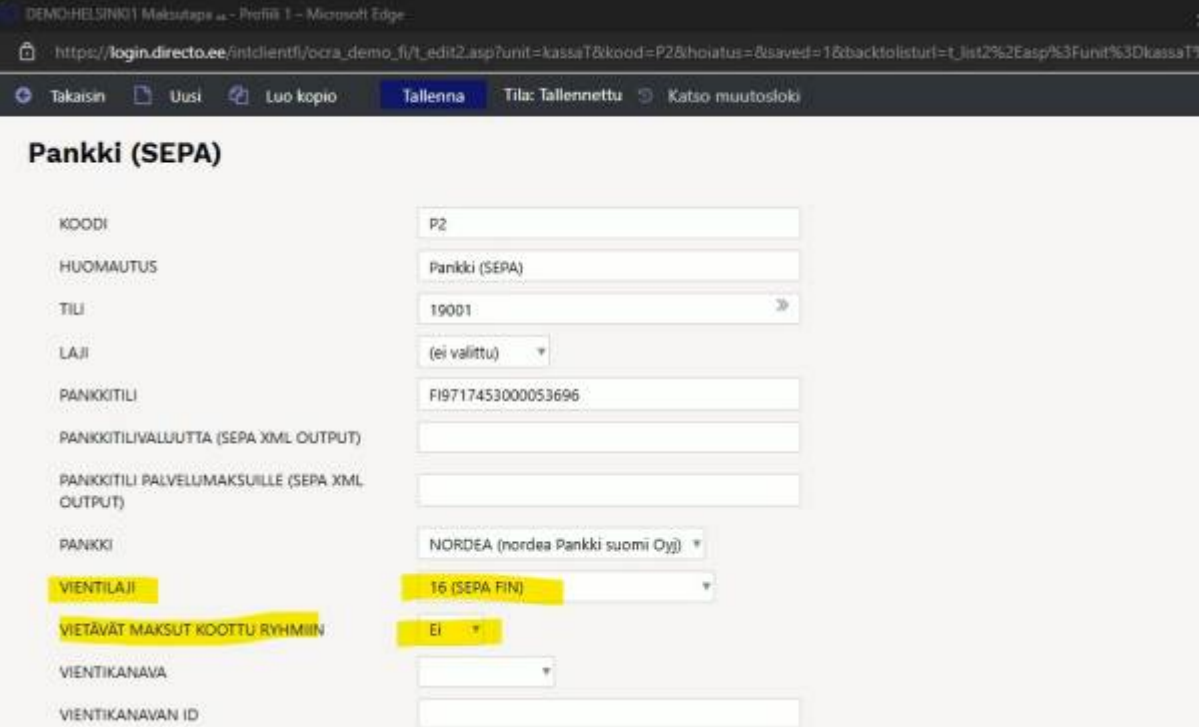

From: <https://wiki.directo.ee/> - **Directo Help**

Permanent link: **[https://wiki.directo.ee/fi/or\\_tasumine](https://wiki.directo.ee/fi/or_tasumine)**

Last update: **2024/11/12 15:05**

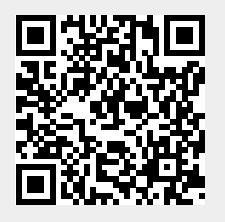